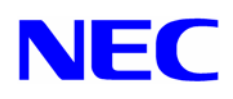

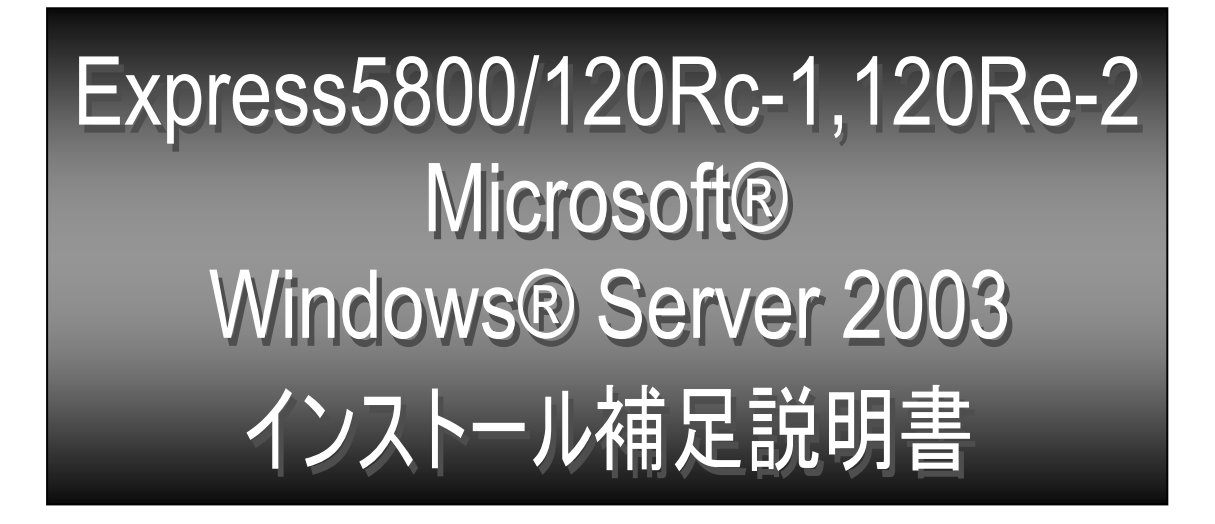

本書ではExpress5800 Windows® Server 2003 ドライバキット(Express5800用差分モジュール)を使用し て、「Microsoft® Windows® Server 2003 Standard Edition 日本語版」「Microsoft® Windows® Server 2003 Enterprise Edition 日本語版」(以降、「Windows Server 2003」と呼びます。) をインストールする方法に ついて記述しています。

Windows Server 2003 をインストールする前に、必ず最後までお読みください。

Express5800 Windows® Server 2003 ドライバキット (Express5800 用差分モジュール) がサポートして いる装置は以下のとおりです。その他の装置ではご使用できません。

サポート装置

● Express5800/120Re-2 (N8100-817, N8100-818, N8100-850)

● Express5800/120Rc-1 (N8100-814,N8100-815,N8100-851)

注) Microsoft、Windows は、米国 Microsoft Corporation の米国及びその他の国における登録商標です。

# **Windows Server 2003**

Windows Server 2003 のインストール方法概略図を以下に示します。

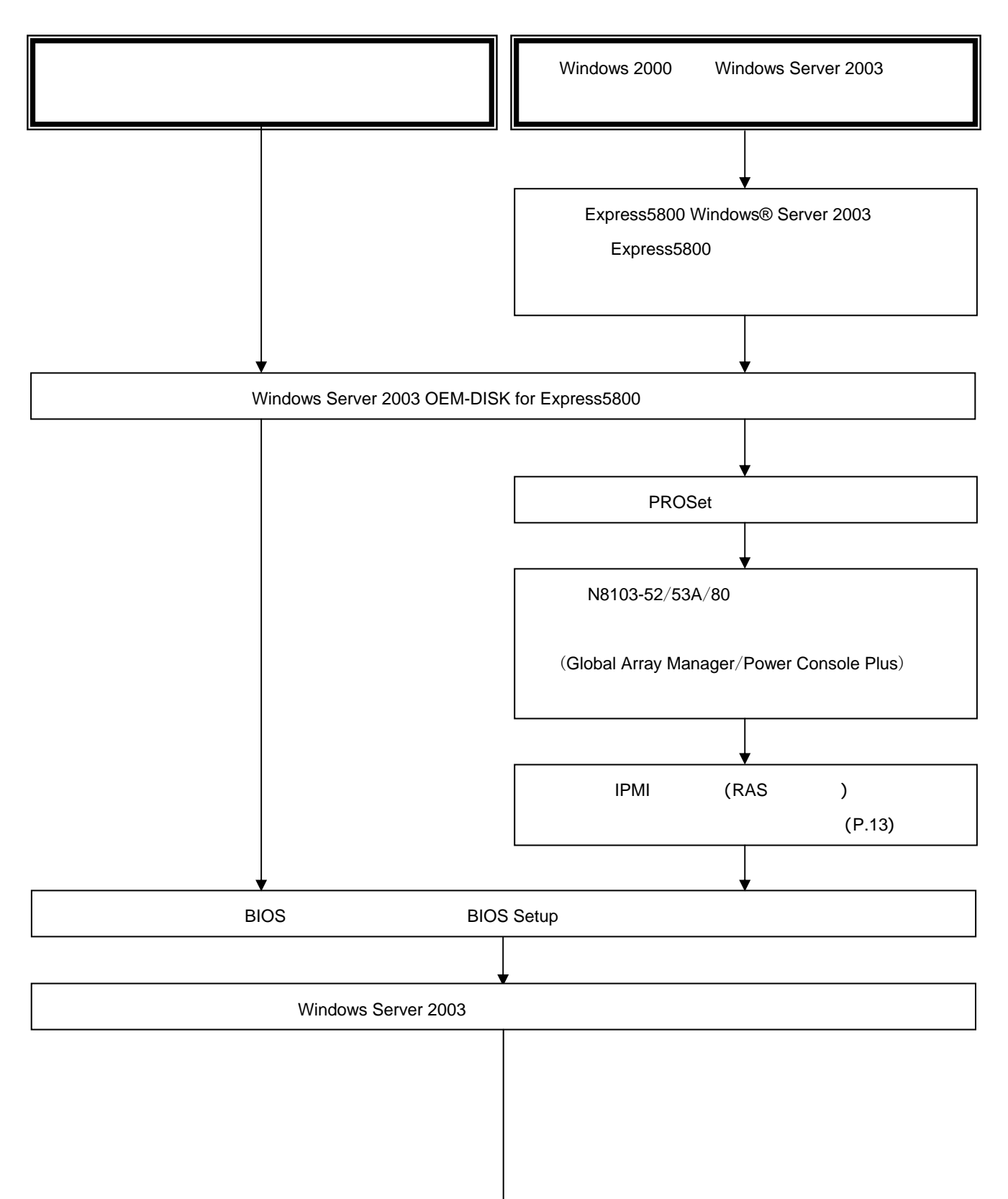

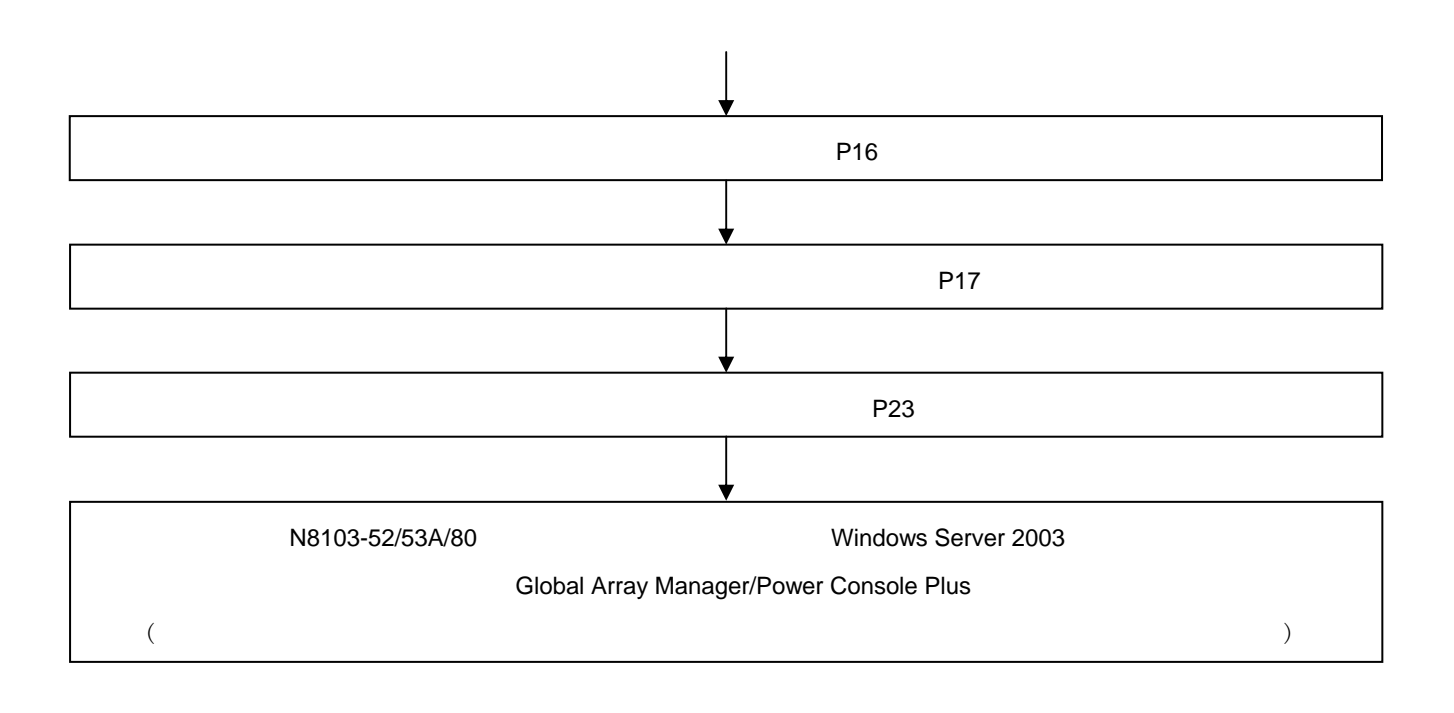

# **Windows Server 2003**

ここでは、Windows Server 2003 を正しくインストールするために、インストールを開始する前に知ってお かなければならない注意事項について説明します。インストールを開始する前に必ずお読みください。

インストールする前に、以下の媒体と説明書がそろっていることを確認してください。

- Express5800 Windows® Server 2003 ドライバキット(Express5800用差分モジュール) 『NEC 8番街』http://nec8.com から[サポート情報]-[ダウンロード(Express 5800)]を参照し、 入手してください。
- Express5800 Windows® Server 2003 サポートキット N8103-52/53A/80用のそれぞれのアレイ管理ユーティリティ(Global Array Manager/Power Console Plus)をインストールする場合は、本サポートキット内のモジュールをインストールして ください。(サポートキット以外からのインストールは行わないでください)
- Express5800シリーズMicrosoft® Windows® Server 2003インストール補足説明書(本書)
- ▶ 別途ご購入が必要なもの(以下のいずれかを購入してください)
	- Microsoft® Windows® Server 2003, Standard Edition
	- Microsoft® Windows® Server 2003, Enterprise Edition
- Express5800シリーズをお買い上げ時に添付されているもの
	- EXPRESSBUILDER CD-ROM
	- ユーザーズガイド

#### Express5800

Windows Server 2003 へのアップグレードを行う場合は、あらかじめ、以下の手順で Windows® Server 2003 サポートキットの Express5800 用差分モジュールをダウンロードしてください。

- (1) 『NEC 8番街』http://nec8.com から[サポート情報]-[ダウンロード(Express 5800)]を参照。 「Express5800 Windows® Server 2003 サポートキット Download」ページからモデル名称を 選択し、「Express5800 用差分モジュール」を選択する。
- (2) モジュールをダウンロード後、ハードディスク上の任意のフォルダに展開する。 (例:C:¥TEMP)

Windows Server 2003 のライセンス認証の手続きを行う際に使用するプロダクトキーは、Windows Server 2003 に含まれる プロダクト ID の記載された COA ラベルと一致させる必要があります。

● インストールしてから30日間以内にアクティベーションを行ってください。 30日間を過ぎますと、システムがロックされる場合があります。

● COAラベルは本体に貼り付けられている場合があります。

### Windows Server 2003 OEM-DISK for Express5800

Express5800 Windows Server 2003 ドライバキット(Express5800 用差分モジュール)がサポートし ている装置 をご使用の場合、Windows Server 2003 をインストールするためには、「Windows Server 2003 OEM-DISK for Express5800」と呼ばれるフロッピーディスクが必要です。 以下の手順に従って作成してください。

- (1) 1.44MB フォーマット済みの 3.5 インチの空フロッピーディスクを1枚用意してください。
- (2) 『NEC 8番街』http://nec8.comから[サポート情報]-[ダウンロード(Express 5800)]を参照。 「Express5800 Windows® Server 2003 サポートキット Download」ページからモデル名称を 選択し、「Express5800 用差分モジュール」を選択してください。
- (3) モジュールのダウンロード先を、ディスク上の任意のフォルダに設定してください。 (例:C:¥TEMP)
- (4) フロッピーディスクドライブに、フロッピーディスクをセットしてください。
- (5)(例:C:¥TEMP)¥OEMDISK 配下の全てのファイルをセットしたフロッピーディスクにコピ ーしてください。

「Windows Server 2003 OEM-DISK for Express5800」が作成されます。

作成した「Windows Server 2003 OEM-DISK for Express5800」はライトプロテクトをし、 ラベルを貼って大切に保管してください。

ディスプレイドライバは Windows Server 2003 CD-ROM に含まれていますのでダウンロードは不要 です。

一部の機種において、スタンバイ等のパワーマネジメント機能は使用できません。

#### ● ディスクの 「**EISA** 構成」(パーティション)について

ディスク領域に、「EISA 構成」(パーティション)が表示される場合があります。これは、構成情報や ユーティリティを保存するための保守用パーティションですので、削除しないでください。

#### **BIOS**

Windows Server 2003 をインストールするためには、EXPRESSBUILDER CD-ROM を用いて、 Windows Server 2003 用の BIOS のアップデートが必要な場合があります。

BIOS のアップデートが必要かどうかは、『NEC 8番街』http://nec8.com から[サポート情報]-[ダ ウンロード(Express 5800)]を参照。「Express5800 Windows® Server 2003 サポートキット Download」ページからモデル名称を選択し、対応モジュールの有無を確認してください。

また、アップデートの手順に関しては、各装置の BIOS ダウンロード時の紹介文、およびダウンロード データに含まれる「Readme.txt」を参照してください。

### ● **MO**装置をご使用の場合

Windows Server 2003 にアップグレード、および新規インストール時に MO 装置を接続したまま作業 を行うと、インストールに失敗することがあります。MO 装置を外してインストールを最初からやり 直してください。MO 装置の取り付け、取り外し方法についてはユーザーズガイド等を参照してくだ さい。

システムをインストールするパーティションの必要最小限のサイズは、次の計算式から求めること ができます。

> インストールに必要なサイズ + ページングファイルサイズ + ダンプファイルサイズ + アプリケーションサイズ

インストールに必要なサイズ = 2900MB ページングファイルサイズ(推奨) = 搭載メモリサイズ×1.5 ダンプファイルサイズ = 搭載メモリサイズ+12MB

- □ 上記ページングファイルサイズはデバッグ情報(メモリダンプ)採取のために必要 なサイズです。ページングファイルサイズの初期サイズを「推奨」値未満に設定 すると正確なデバッグ情報(メモリダンプ)を採取できない場合があります。
	- ロ その他アプリケーション等をインストールする場合は、別途そのアプリケーショ ンが必要とするパーティションサイズを追加してください。

例えば、搭載メモリサイズが512MBの場合、必要最小限のパーティションサイズは、 上記の計算方法から

2900MB + (512MB ×1.5) + (512MB +12MB) + アプリケーションサイズ

= 4192MB + アプリケーションサイズ

となります。

システムをインストールするパーティションサイズが「インストールに必要なサイズ + ページン グファイルサイズ」より小さい場合はパーティションサイズを大きくするか、ディスクを増設して ください。

ダンプファイルサイズを確保できない場合は、次のように複数のディスクに割りあてることで解決 できます。

- 1. 「インストールに必要なサイズ + ページングファイルサイズ」を設定する。
- 2. 本書の「障害処理のためのセットアップ」を参照して、デバッグ情報(ダンプファイルサイズ 分)を別のディスクに書き込むように設定する。 (ダンプファイルサイズを書き込めるスペースがディスクにない場合は「インストールに必要 なサイズ + ページングファイルサイズ」でインストール後、新しいディスクを増設してくだ さい。)

[ディスクの管理]を使用してミラー化されているボリュームにインストールする場合は、インスト ールの実行前にミラー化を無効にして、ベーシックディスクに戻し、インストール完了後に再度ミ ラー化してください。

ミラーボリュームの作成あるいはミラーボリュームの解除、および削除は[コンピュータの管理]内 の[ディスクの管理]から行えます。

#### **N8103-65/80**

インストール作業中に以下のようなポップアップメッセージが表示されますが、システム動作上、 問題ありません。[はい]をクリックして続行してください。 以降は、メッセージに従ってインストール作業を続けてください。

 $($   $)$ ソフトウェアのインストール は、このバージョンの Windows との互換を検証する Windows ロゴテストに 合格していません。 インストールを続行した場合、システムの動作が損なわれたり、システムが 不安定になるなど、重大な障害を引き起こす要因となる可能性があります。 今すぐインストールを中断し、ソフトウェアベンダに連絡して、Windows ロゴの認定テストに合格したソフトウェアを入手することを、Microsoft は 強く推奨します。 ソフトウェアのインストールを続行しますか? ─────────────────────────────────<del>─</del> はい | | いいえ ' [ ハードウェアのインストール このハードウェア: XXXX Controller …(注) を使用するためにインストールしようとしているソフトウェアは、 このバージョンの Windows との互換性を検証する Windows ロゴテスト に合格していません。 インストールを続行した場合、システムの動作が損なわれたり、システムが 不安定になるなど、重大な障害を引き起こす要因となる可能性があります。 今すぐインストールを中断し、Windows ロゴテストに合格したソフトウェアが 入手可能かどうか、ハードウェアベンダに確認されることを、Microsoft は 強くお勧めします。 このハードウェアのためのソフトウェアのインストールを続行しますか? ───────────────────────────────────-────── はい | | いいえ  $^{\prime}$ ! $^{\prime}$ 

- アップグレードする場合は、以下の点に注意してください。
	- アップグレードインストールを行う場合は、アップグレード対象の OS を格納したパーティショ ンに、空き容量が必要です。空き容量が不足している場合には、不要なファイルを削除するなどし て、空き容量を確保してください。
		- Windows 2000 からアップグレードインストールを行う場合

・・・ およそ 1.25~2GB

また、空き容量の詳しい内容については、Windows Server 2003 CD-ROM の CD-ROM 内 「<CD-ROM のドライブレター>:¥DOCS¥SERVER1.TXT」内の[2.1 システムの要件]を 参照してください。

- □ Windows 2000 からアップグレードインストールを行う前に、システムに PROSET II がインスト ールされている場合は、アップグレード前に PROSETⅡを削除してから、アップグレードを実 施してください。Teaming の設定がされている場合は、Teaming を解除してから、PROSETⅡを 削除してください。
- アップグレードインストール中、以下のような「ディスク挿入」のポップアップが表示された場 合は、[キャンセル]を選択してください。

<ディスクの挿入> 'Intel PRO Adapter CD-ROM or floppy disk'のラベルの付いた CD を CD-ROM ドライブに挿入して、[OK]をクリックしてください。 フロッピーディスクなど、別の場所からファイルをコピーする 場合も、[OK]をクリックしてください

- OS のアップグレード完了後、「新しいハードウェアの検出ウィザード」が表示された場合は、 キャンセルを選択してから、システムのアップデートを行ってください。
- □ LAN のオンボードが 1000Base のマシンの場合、システムのアップデート後、PROSET の詳細 設定でのジャンボフレームの値と、ネットワークアダプタのプロパティダイアログの詳細設定で のジャンボフレームの値を確認し、値が異なる場合は、ネットワークアダプタのプロパティダイ アログの値を、PROSET と同じ値に、変更してください。
- SCSI コントローラ(N8103-65)、ディスクアレイコントローラ(N8103-80)をご使用の場合、ア ップグレードインストール後、デバイスマネージャよりドライバのアップデートが必要になりま す。下記の手順に従って、ドライバのアップデートを行ってください
	- 1. [スタートメニュー]-[管理ツール]-[コンピュータの管理]から [デバイスマネージャ]を 起動する。
	- 2. 以下のドライバを選択し、ドライバタブから[ドライバの更新]をクリックします。 N8103-65 使用時: [INITIO INI-A10XU2W SCSI Host Adapter] N8103-80 使用時: [MegaRAID SCSI 320-1 Controller Driver]
	- 3. ハードウェアの更新ウィザードが表示されますので、「一覧または特定の場所からインスト ールする(詳細)」を選択し、[次へ]をクリックします。
	- 4. 「検索しないで、インストールするドライバを選択する」を選択し、 [次へ]をクリックします。
	- 5. [ディスク使用(H)] をクリックします。
	- 6. フロッピーディスクドライブに「Windows Server 2003 OEM-DISK for Express5800」を セットして、製造元のファイルのコピー元に「A:¥」と入力し、[OK]をクリックします。
	- 7. 以下のドライバを選択し、[次へ]をクリックします。 N8103-65 使用時 : 「INITIO INI-A10XU2W SCSI Host Adapter] N8103-80 使用時 : [MegaRAID SCSI 320-1 RAID Controller Driver]
	- 8. ロゴテストに合格していない旨のポップアップが出ますが、システム上問題ありません。 [OK]をクリックしてください。

以上でドライバのアップデートは完了です。 画面の指示に従ってシステムを再起動してください。

 ディスクアレイコントローラ(N8103-52/53A/80)をご使用の場合、アップグレードインストール を行う前に必ずそれぞれのアレイ管理ユーティリティ(Global Array Manager/Power Console Plus)をアンインストールしてください。 アンインストール方法に関しては、基本装置添付の CD-ROM「EXPRESSBUILDER」内の アレイ管理ユーティリティのオンラインドキュメントを参照してください。

# **Windows Server 2003**

ここでは、Windows Server 2003 の新規インストール方法について説明します。

1. システムの電源をON にする。

Windows Server 2003 用の BIOS のアップデートが必要な場合は、アップデートを行っ てください。BIOS のアップデートが必要かどうかは、『NEC 8番街』http://nec8.com から「サポート情報]-[ダウンロード(Express 5800)]を参照。「Express5800 Windows® Server 2003 サポートキット Download」ページからモデル名称を選択し、 対応モジュールの有無を確認してください。

ディスプレイ装置の画面にPOST (Power On Self-Test)の実行内容が表示されます。

(「NEC」ロゴが表示された場合は<Esc>キーを押してください。)

しばらくすると、次のメッセージが画面左下に表示されます。

#### Press <F2> to enter SETUP

- 2. <F2>キーを押し、BIOS Setupメニューに設定をする。 設定方法は機種によって異なりますので、詳しくは各装置のBIOSダウンロードデータに含まれる 「Readme.txt」を参照してください。
- 3. BIOS Setup メニューの「Exit」→「Save Changes & Exit」を選択し、[Yes]を選択してシステム を再起動させる。
- 4. Express サーバ のCD-ROM ドライブにWindows Server 2003 CD-ROMをセットする。
- 5. <CTL> + <ALT> + <DEL> を押してシステムを再起動する。 ハードディスク上に起動可能なOS がインストール済の場合は、画面上部に「Press any key to boot from CD...」の表示がされている間に <Enter>キーを押す。 ハードディスク上に起動可能なOSが存在しない場合は<Enter>キーの押下は不要です。 Windows Server 2003のセットアップ画面が表示されます。 画面が表示されなかった場合は、<Enter>キーが正しく押されていません。 もう一度システムの電源をON し直してから始めてください。
- 6. 装置にディスクアレイコントローラ(N8103-80)が取り付けられている場合は、画面下部に「Press F6 If you need to install a third party SCSI or RAID drive...」が表示されている間に<F6>キーを押す。

<F6>キーを押しても、このときには画面上には何の変化もあらわれません。

7. 以下のメッセージが表示されたら<S>キーを押す。

Setup could not determine the type of one or more mass storage Devices installed in your system,or you have chosen to manually Specify an adapter.Currently,Setup will load support for the Following mass storage devices.

以下のメッセージが表示されます。

Please insert the disk labeled manufacturer-supplied hardware support disk into Drive A: \*Press ENTER when ready.

「Windows Server 2003 OEM-DISK for Express5800」(P5参照)を、フロッピーディスクドライブ にセットし、<Enter> キーを押す。

SCSIアダプタのリストが表示されます。

8. 装置にディスクアレイコントローラが装備されている場合は、SCSIアダプタリストから [MegaRAID SCSI 320-1 RAID Controller Driver]を選択し、<Enter>キーを押す。

N8103-80が装備されている場合には以下のメッセージが表示されますので、 <S>キーを押して先に進んでください。

> The driver you provided seems to be newer than the windows default driver. Windows already has a driver that you cas use for "MegaRAID SCSI 320- 1 RAID Controller Driver"" --------------------------(注) Unless the device manufacturer prefer that you use the driver on the floppy disk, you should use the driver in Windows.

※ (注) 装備されているボードにより異なります。

以降は、メッセージに従って作業を続けてください。

インストール終了後、必ず本書の「システムのアップデート」および「ドライバのインストールと 詳細設定」を実行してください。

## **Windows 2000 Windows Server 2003**

Windows 2000 がインストールされている装置を Windows Server 2003 にアップグレードする手順を示 します。

- 1. システムの電源を ON にし、Windows 2000 を起動する。
	- Windows Server 2003 用の BIOS のアップデートが必要な場合は、アップデート を行ってください。BIOS のアップデートが必要かどうかは、『NEC 8番街』 http://nec8.com から[サポート情報]-[ダウンロード(Express 5800)] を参照。 「Express5800 Windows® Server 2003 サポートキット Download」ページから モデル名称を選択し、対応モジュールの有無を確認してください。
- 2. 管理者権限のあるアカウント(administrator等)でログオンする。
	- 「コントロールパネル」の「アプリケーションの追加と削除」から[PROSet II] を削除して、必ずシステムの再起動をさせてください。
		- N8103-52/53A/80 をご使用の場合は、それぞれのアレイ管理ユーティリティ (Global Array Manager/Power Console Plus)を必ずアンインストールしてくだ さい。
	- □ Express5800用差分モジュールをダウンロードしていない場合は、「Windows Server 2003 をインストールするための準備と注意」の「Express5800用差分モジュール」を参照し、ダ ウンロードする。
	- □ N8103-52/53A/80をご使用の場合は、それぞれのWindows Server 2003対応のアレイ管理ユ ーティリティ(Global Array Manager/Power Console Plus)を本サポートキットからダウンロ ードする。
	- □ %SystemRoot%System32¥drivers¥NECRAS.sys のファイルバージョンが5.10.5より小さい 場合は、IPMIドライバ(RASドライバ)のアップデートを必ず行ってください。 Windows 2000 RUR4対応(ServicePack4)差分FDを適用されている場合は、アップデートの 必要はありません。
		- (1) (例:C:¥TEMP)¥INSTDISK¥W2KUPD¥Update.exeを実行する。 自動的にアップデートが継続されます。
		- (2)"IPMI Driver (Windows2000,2003対応版)のアップデートを終了しました。 次回OS起動後から有効になります。"のメッセージが表示されます。

□ Windows Server 2003のアップグレードインストール時、 「Windowsをインストールしています」のフェーズ途中で以下のセキュリティ警告の メッセージが表示される場合があります。

NEC Baseboard Management Controller

を使用するためにインストールしようとしているドライバソフトウェアは、 Authenticode(TM)技術で適切に署名されていません。そのため、ソフトウェアが 発行された後に変更されたかどうかを確認できません。発行元の ID は次の問題の ため確認できません。

インストールされた INF ファイルには、デジタル署名情報が含まれていません。

このドライバソフトウェアをインストールしますか?

このメッセージは必ず[いいえ(N)]を選択してください。 [いいえ(N)]を選択後、Windows Server 2003のアップグレードインストールが続行します。

3. Windows Server 2003 CD-ROM をCD-ROM ドライブにセットする。 [実行する操作の選択]画面が表示されます。

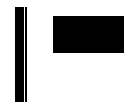

[実行する操作の選択]画面が表示されない場合は、 <CD-ROM ドライブ>:¥SETUP.EXE を実行してください。

- 4. [Windows Server 2003をインストールする]を選択する。 アップグレードか新規インストールかを選択するダイアログボックスが表示されます。
- 5. [アップグレード(推奨)]を選択し、[次へ]をクリックする。 ファイルのコピー後、自動的に再起動します。
- 6. 画面下部に、「Press F6 If you need to install a third party SCSI or RAID drive...」が表示されて いる間に<F6>キーを押す。

<F6>キーを押しても、このときには画面上には何の変化もあらわれません。

7. 以下のメッセージが表示されたら <S>キーを押す。

Setup could not determine the type of one or more mass storage Devices installed in your system,or you have chosen to manually Specify an adapter.Currently,Setup will load support for the Following mass storage devices.

以下のメッセージが表示されます。

 Please insert the disk labeled manufacturer-supplied hardware support disk into Drive A: \*Press ENTER when ready.

「Windows Server 2003 OEM-DISK for Express5800」(P5参照)を、フロッピーディスクドライ ブにセットし、<Enter>キーを押す。

SCSIアダプタのリストが表示されます。

- 8. [Adaptec Ultra160 SCSI Cards (Win Server 2003)]を選び<Enter>キーを押す。 手順7の画面に戻ります。
- 9. 装置にディスクアレイコントローラ(N8103-80)が装備されている場合は、SCSIアダプタリスト から[MegaRAID SCSI 320-1 RAID Controller Driver]を選択し、<Enter>キーを押す。

N8103-80が装備されている場合には以下のメッセージが表示されますので、 <S>キーを押して先に進んでください。

> The driver you provided seems to be newer than the windows default driver. Windows already has a driver that you cas use for "MegaRAID SCSI 320- 1 RAID Controller Driver"" --------------------------(注) Unless the device manufacturer prefer that you use the driver on the floppy disk, you should use the driver in Windows.

※ (注) 装備されているボードにより異なります。

以降は、メッセージに従って作業を続けてください。

インストール終了後、必ず本書の「システムのアップデート」および「ドライバのインストールと 詳細設定」を実行してください。

Windows Server 2003 のインストール後、必ず以下の手順でシステムのアップデートを行ってください。 Express5800 用差分モジュールをダウンロードしていない場合は、「Windows Server 2003 をインストー ルするための準備と注意」の「Express5800 用差分モジュール」を参照し、ダウンロードしてください。

注意システム構成を変更した場合(たとえば、SCSI コントローラを追加した場合など)、必ず システムのアップデートを再実行してください。

- 1. 管理者権限のあるアカウント(administrator 等)で、システムにログオンする。
- 2. (例:C:¥TEMP)¥INSTDISK¥UPDATE¥UPDATE.VBS を実行する。 セットアップメッセージが表示されます。
- 3. システムのアップデートを継続する場合は[OK]をクリックする。
- 4. [コンピュータの再起動]をクリックしてシステムを再起動する。

Windows Server 2003 のインストールが終了し、システムを再起動後、各種ドライバのインストールと セットアップを行ってください。 標準装備のディスプレイドライバは、既にインストール済みです。必要に応じてプロトコルやサービ スの追加/削除を行ってください。

ここで記載されていないドライバのインストールやセットアップについては、ドライバに添付の説明 書を参照してください。

システムの修復を行った場合も、必ず各種ドライバを再インストールしてください。

ディスプレイドライバは Windows Server 2003 インストール時に自動的にインストールされます。

### PROSet

PROSet は、ネットワークドライバに含まれるネットワーク機能確認ユーティリティです。 PROSet を使用することにより、以下のことが行えます。

- アダプタ詳細情報の確認
- ループバックテスト、パケット送信テストなどの診断
- Teaming の設定

ネットワークアダプタ複数枚をチームとして構成することで、サーバに耐障害性に優れた環境を 提供し、サーバスイッチ間のスループットを向上させることができます。 このような機能を利用する場合は、PROSet が必要になります。 PROSet をインストールする場合は、以下の手順に従ってください。

- 1. 「Express5800 用差分モジュール」からインストールします。
- 2. エクスプローラを起動する。

標準のスタートメニューモードの手順 スタートメニューから[エクスプローラ]をクリックする。 クラシックスタートメニューモードの手順 スタートメニューから[プログラム]、[アクセサリ]の順にポイントし、 [エクスプローラ]をクリックする。

3. 次のディレクトリ内の「PROSet.exe」アイコンをダブルクリックする。 「(例 C:¥TEMP): ¥INSTDISK¥UPDATE¥BC3¥PROSet¥WS03XP32」

[Intel(R) PROSet - Installshield ウィザード] が起動します。

- 4. [次へ]ボタンをクリックする。
- 5. [使用許諾契約の条項に同意します]を選択し、[次へ]ボタンをクリックする。
- 6. [標準]を選択し、[次へ]ボタンをクリックする。
- 7. [インストール]ボタンをクリックする。

[InstallShield ウィザードを完了しました]ウィンドウが表示されます。

- 8. [完了]ボタンをクリックする。
- 9. システムを再起動させる。

#### Express5800/120Rc-1, 120Re-2

標準装備のネットワークドライバは、自動的にインストールされますが、転送速度と Duplex モード の設定が必要です。

#### [**PROSet** がインストールされていない場合]

①「ローカル エリア接続のプロパティ」ダイアログを開きます。

標準のスタートメニューモードの手順

- 1. スタートメニューから[コントロール パネル]→[ネットワーク接続]→[ローカル エリア接続] (Intel (R) PRO/1000 MT Dual Port Network Connection) をクリックする。 [ローカルエリア接続の状態]ダイアログが表示されます。
- 2. [プロパティ]ボタンをクリックする。

クラシックスタートメニューモードの手順

- 1. スタートメニューから[設定]→[ネットワーク接続]をクリックする。
- 2. [ローカル エリア接続]アイコン(Intel(R) PRO/1000 MT Dual Port Network Connection) を右クリックし、ショートカットメニューから[プロパティ]をクリックする。
- ② [構成]をクリックする。

ネットワークアダプタのプロパティダイアログボックスが表示されます。

- ③ [詳細設定]タブをクリックし、[リンク速度とデュプレックス]をハブの設定値と 同じ値に設定する。
- ④ ネットワークアダプタのプロパティダイアログボックスの[OK]をクリックする。
- ⑤ 続けて、[ネットワーク接続]の[ローカル エリア接続]アイコン(Intel(R) PRO/1000 MT Dual Port Network Connection #2)を右クリックし、ショートカットメニューから[プロパティ]をク リックする
- ⑥ [構成]をクリックする。

ネットワークアダプタのプロパティダイアログボックスが表示されます。

- ⑦ [詳細設定]タブをクリックし、[リンク速度とデュプレックス]をハブの設定値と 同じ値に設定する。
- ⑧ ネットワークアダプタのプロパティダイアログボックスの[OK]をクリックする。

以上で完了です。

#### [**PROSet** がインストールされている場合]

- ① [有線ネットワーク用 Intel(R) PROSet]ダイアログボックスを開きます。 標準のスタートメニューモードの手順 スタートメニューから[コントロールパネル]→[有線用 Intel(R) PROSet]を クリックする。 クラシックスタートメニューモードの手順 1. スタートメニューから[設定]→[コントロールパネル]をクリックする。 2. [有線用 Intel(R) PROSet]アイコンをダブルクリックする。
- ② リスト中の[Intel(R) PRO/1000 MT Dual Port Network Connection]をクリックして選択する。
- ③ [速度]タブをクリックし、リンク速度とデュプレックス設定をハブの設定と同じ値に 設定する。
- ④ 続けて、リスト中の[Intel(R) PRO/1000 MT Dual Port Network Connection #2]をクリックして 選択する。
- ⑤ [速度]タブをクリックし、リンク速度とデュプレックス設定をハブの設定と同じ値に 設定する。
- ⑥ [有線ネットワーク用 Intel(R) PROSet]ダイアログボックスの[適用]をクリックし、 [OK]をクリックする。

以上で完了です。

また、必要に応じてプロトコルやサービスの追加/削除をしてください。 [ネットワーク接続]からローカルエリア接続のプロパティダイアログボックスを表示させて行い ます。

ヒント サービスの追加にて、[ネットワークモニタ]を追加することをお勧めします。 [ネットワークモニタ]は、[ネットワークモニタ]をインストールした コンピュータが送受信するフレーム(またはパケット)を監視することができます。 ネットワーク障害の解析などに有効なツールです。インストールの手順は、 この後の「障害処理のためのセットアップ」を参照してください。

オプションのネットワークボード(N8104-84/103/113/104)を使用する場合は、ドライバが自動的に インストールされますので、ボード添付のドライバを使用しないでください。

オプションのネットワークボード (N8104-111/88/80/86)を使用する場合は、

オプションのネットワークボードのドライバ

「Express5800 用差分モジュール」に格納されているドライバをインストールしてください。

N8104-111/88/80/86 の場合

「(例 C:¥TEMP): ¥INSTDISK¥UPDATE¥BC3¥PRO100¥WS03XP32」

インストール手順が不明な場合は、「オプションボード用ネットワークドライバのインストール」の項 を参照してください。

PROSet をインストールする場合は、各ボード添付の PROSetⅡは使用せずに、

「Express5800 用差分モジュール」に格納されている PROSet をインストールしてください。

すでに、「Express5800 用差分モジュール」に格納されている PROSet をインストール済みの場合は、 再度インストールする必要はありません。

「(例 C:¥TEMP): ¥INSTDISK¥UPDATE¥BC3¥PROSet¥WS03XP32」

インストール手順が不明な場合は、「PROSet」の項を参照してください。

- ※ N8104-103/N8104-104 が適合している場合 N8104-103/N8104-104 を使用する場合は、PROSet を起動し[詳細設定]タブより、 「TCP セグメンテーションのオフロード」の値を「オフ」にしてご使用ください。
- ① デバイスマネージャを起動する。
- ② [ネットワーク アダプタ]→[Intel(R) PRO/100~]をダブルクリックする。 [Intel(R) PRO/100~]ダイアログが表示されます。
	- ※ [?その他のデバイス]→[?イーサネットコントローラ]がある場合は [?イーサネットコントローラ]をダブルクリックしてください。
	- ※「Intel(R) PRO/1000 MT Dual Port Network Connection」はオンボードになります。 これ以外のネットワークアダプタ名がオプションボードになります。
- ③ [ドライバ]タブを選択し、[ドライバの更新]ボタンをクリックする。 [ハードウェアの更新ウィザード]が表示されます。
- ④ [一覧または特定の場所からインストールする(詳細)]を選択し、 [次へ]をクリックする。
- ⑤ [次の場所で最適のドライバを検索する]を選択し、[次の場所を含める]にチェックを入れ、 (8104-80/86/88/111)の場合 「 (例 C:¥TEMP): ¥INSTDISK¥UPDATE¥BC3¥PRO100¥WS03XP32」 と入力し、[次へ]をクリックする。

ドライバの検索が開始され、検索後インストールが始まります。

⑥ [ハードウェアの更新ウィザードの完了]画面が表示されます。 [完了]ボタンをクリックする。

以上で完了です。

# $(\overline{AFT})/$

# (ALB)

アダプタ フォルト トレランス(AFT)とは、複数のアダプタでグループを作り、使用されているアダプ タに障害が発生した場合自動的にグループ内の他のアダプタに処理を移行させるものです。 また、アダプティブ ロード バランシング(ALB)とは、複数のアダプタでグループを作り、サーバから 送信パケットをグループすべてのアダプタから行うことにより、スプールパケットを向上させるもので す。この機能は AFT 機能を含んでいます。

AFT/ALB 機能を使用する場合は以下の手順に従ってセットアップしてください。

- ① [コントロールパネル]ダイアログボックスで、[有線用 Intel(R)PROSet]アイコンを ダブルクリックする。 「有線ネットワーク用 Intel(R) PROSet]ダイアログボックスが表示されます。
- ② リスト中の「ドライバ名」にマウスポインタを合わせ、右クリックする。 プルダウンメニューが表示されます。
- ③ [チームに追加]を選択し、[新規チームを作成]をクリックする。 [チーム化ウィザード]ダイアログボックスが表示されます。
- ④「アダプタ フォルト トレランス」または「アダプティブ ロード バランシング」 を選択して[次へ]をクリックする。
- ⑤ [次へ]をクリックする。
- ⑥ チームにするアダプタをチェックして[次へ]をクリックする。
- ⑦ [完了]をクリックする。 「有線ネットワーク用 Intel(R) PROSet]ダイアログボックスに戻ります。
- ⑧ [適用]をクリックし、[OK]をクリックする。
- ⑨ システムを再起動させる。

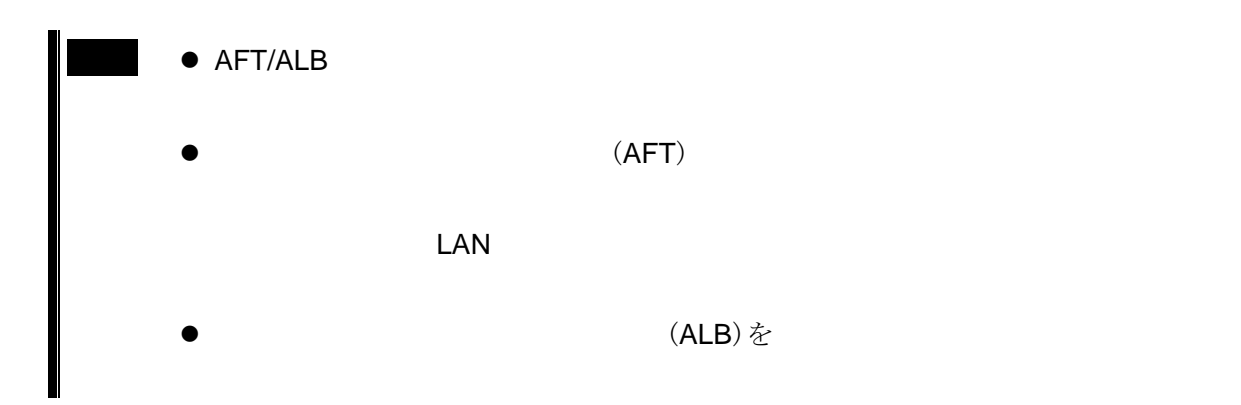

障害が起きたとき、より早く、確実に障害から復旧できるように、あらかじめ次のようなセットアップを しておいてください。

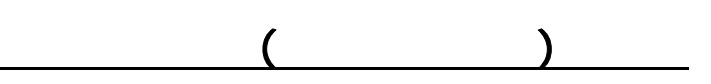

重 要 メモリダンプの注意

Express サーバ内のメモリダンプ(デバッグ情報)を採取するための設定です。

本書の「システムのアップデート」を行った後、以下の設定になっていることを確認してください。

- メモリダンプの採取は保守サービス会社の保守員が行います。お客様はメモリダ ンプの設定のみを行ってください。
- ここで示す設定後、障害が発生した時にメモリダンプを保存するために再起動す ると、起動時に仮想メモリが不足していることを示すメッセージが表示される場 合がありますが、そのまま起動してください。メモリダンプが保存される前に起動 し直すと、メモリダンプを正しく保存できない場合があります。

次の手順に従って設定します。

- 1. スタートメニューから[コントロールパネル]を選び、[システム]をクリックする。 [システムのプロパティ]ダイアログボックスが表示されます。
- 2. [詳細設定]タブをクリックする。
- 3. [起動と回復]ボックスの[設定]ボタンをクリックする。
- 4. テキストボックスにデバッグ情報を書き込む場所を入力する。 <D ドライブに「MEMORY.DMP」というファイル名で書き込む場合> D:¥ MEMORY.DMP
	- デバッグ情報の書き込みは[完全メモリダンプ]を指定することを推奨します。た だし、搭載メモリサイズが2GBを越える場合は、[完全メモリダンプ]を指定する ことはできません(メニューに表示されません)。その場合は、[カーネルメモリダ ンプ]を指定してください。
		- ▶本装置に搭載しているメモリサイズ+12MB以上(メモリサイズが2GBを超える場 合は、2048MB+12MB以上)の空き容量のあるドライブを指定してください。
		- メモリ増設により搭載メモリサイズが2GBを越える場合は、メモリ増設前にデバ ッグ情報の書き込みを[カーネルメモリダンプ]に変更してください。 また、メモリ増設により採取されるデバッグ情報(メモリダンプ)のサイズが変わ ります。デバッグ情報(メモリダンプ)の書き込み先の空き容量を確認してくださ い。
- 5. [パフォーマンス]ボックスの[設定]ボタンをクリックする。 [パフォーマンスオプション]ウィンドウが表示されます。
- 6. [パフォーマンスオプション]ウィンドウの[詳細設定]タブをクリックする。
- 7. [仮想メモリ]ボックスの[変更]ボタンをクリックする。
- 8. [選択したドライブのページングファイルサイズ]ボックスの[初期サイズ]を[推奨]値以上に 変更し、[設定]ボタンをクリックする。ページングファイルの[初期サイズ]は、搭載メモリサ イズの約1.5倍を目安に設定してください。
	- 必ずOSパーティションに上記のサイズで作成してください。 STOPエラー発生時にデバッグ情報(メモリダンプ)を採取するために必要です。 ページングファイルの[初期サイズ]を「推奨」値未満に設定すると正確なデバッ グ情報(メモリダンプ)を採取できない場合があります。
		- メモリを増設した際は、メモリサイズに合わせてページングファイルを再設定し てください。
		- 障害発生時に備えて、事前にダンプスイッチを押して、正常にダンプが採取でき ることの確認を行うことをお勧めします。

9. [OK]をクリックする。

設定の変更内容によってはシステムを再起動するようメッセージが表示されます。メッセージ に従って再起動してください。

Windows ワトソン博士はアプリケーションエラー用のデバッガです。アプリケーションエラーを検出す ると Express サーバを診断し、診断情報(ログ)を記録します。 診断情報を採取できるよう次の手順に従って設定してください。

- 1. スタートメニューの[ファイル名を指定して実行]をクリックする。
- 2. [名前]ボックスに[drwtsn32.exe]と入力し、[OK]をクリックする。 [ワトソン博士]ダイアログボックスが表示されます。
- 3. [ログファイルパス]ボックスに診断情報の保存先を指定する。 [DRWTSN32.LOG]というファイル名で保存されます。

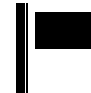

ネットワークパスは指定できません。 ローカルコンピュータ上のパスを指定してください。

- 4. [クラッシュダンプ]ボックスにクラッシュダンプファイルの保存先を指定する。 「クラッシュダンプファイル」はWindows Debugger で読むことができるバイナリファイルです。
- 5. [オプション]ボックスにある次のチェックボックスをオンにする。 □ダンプシンボルテーブル □すべてのスレッドコンテキストをダンプ □既存のログファイルに追加 □クラッシュダンプファイルの作成
- 6. [OK]をクリックする。

ネットワークモニタを使用することによりネットワーク障害の調査や対処に役立てることができます。 ネットワークモニタを使用するためには、インストール後、システムの再起動を行う必要がありますので、 障害が発生する前にインストールしておくことをお勧めします。

- 1. スタートメニューから[設定]をポイントし、[コントロールパネル]をクリックする。 [コントロールパネル]ダイアログボックスが表示されます。
- 2. [プログラムの追加と削除]アイコンをダブルクリックする。 [プログラムの追加と削除]ダイアログボックスが表示されます。
- 3. [Windows コンポーネントの追加と削除]をクリックする。 [Windows コンポーネント ウィザード]ダイアログボックスが表示されます。
- 4. コンポーネントの[管理とモニタツール]チェックボックスをオンにして[次へ]をクリックする。
- 5. ディスクの挿入を求めるメッセージが表示された場合は、Windows Server 2003 CD-ROM を CD-ROM ドライブにセットして[OK]をクリックする。
- 6. [Windows コンポーネント ウィザード]ダイアログボックスの[完了]をクリックする。
- 7. [プログラムの追加と削除]ダイアログボックスの[閉じる]をクリックする。
- 8. [コントロールパネル]ダイアログボックスを閉じる。 ネットワークモニタは、スタートメニューから「プログラム]→[管理ツール]をポイントし、[ トワークモニタ]をクリックすることにより、起動することができます。 操作の説明については、オンラインヘルプを参照してください。

Express サーバが思うように動作しない場合は修理に出す前に次のチェックリストの内容に従って Express サーバをチェックしてください。リストにある症状に当てはまる項目があるときは、その後の確認、 処理に従ってください。

それでも正常に動作しない場合は、ディスプレイ装置の画面に表示されたメッセージを記録してから、保守 サービス会社に連絡してください。

なお、ここに上げている症状は、Windows Server 2003 にて新たに発生するトラブルシューティングです。 その他の症状につきましては、お手持ちのユーザーズガイドを参照してください。

**?**  障害発生時、「自動的に再起動する」の設定で、設定通りに動作しない □障害発生時に「自動的に再起動する」の設定にかかわらず、自動的に再起動する場合や再起動しな い場合があります。 再起動しない場合は、手動での再起動をお願いします。

**?**  ブルー画面で電源断できない □ブルー画面にて電源断する時には、強制電源OFF(電源スイッチを5秒以上押しっぱなしにする)を 行ってください。

一度押しでは電源断は出来ません。

**?** Windows 2000からWindows Server 2003へアップグレードを行う際、Windows 2000 上で Express5800 Windows Server 2003 ドライバキットを使用し、IPMIドライバ(RASドライバ)のア ップデートを行わなかった場合、Windows Server 2003のインストール途中で、以下のブルー画面 となります。

STOP 0x000000C2 (0x00000007, ......, ......, .......) または STOP 0x0000000A (0x00000000, ......, ......, ......)

その場合、以下の手順により復旧を行って下さい。

[復旧手順]

1. 上記ブルー画面発生後、OS CD-ROMをセットしたままリブートしCD-ROMブートを 行います。CD-ROMブートを行うと以下の画面が表示されますので、ここでは <F10> キー を押してください。

This computer is already in the process of being upgraded to Microsoft Windows. What do you want to do?

- \* To continue the current upgrade, press ENTER.
- \* To cancel the current upgrade and install new version of

Microsoft Windows, Press F10.

- \* To exit Setup without installing Microsoft Windows, press F3.
- 2. <F10>キー押下後、以下の画面が表示されますので、<R>キーを押して下さい。 回復コンソールが起動されます。<R>キー押下後、キーボードの種類を特定する画面が 表示される場合がありますが、任意のキーボードの種類を選択してください。

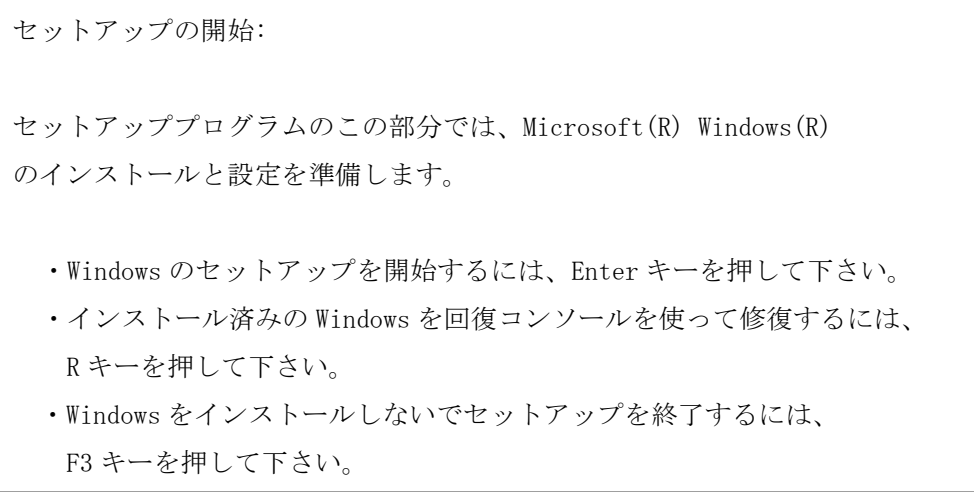

3. 回復コンソールで以下のコマンドを実行し、 %SystemRoot%¥system32¥drivers¥necras.sysを削除して下さい。 (%SystemRoot%はOSのインストールを行った任意のディレクトリを示します。 ここでは c:¥WINNT とします)。

```
cd c:\WINNT\system32\drivers
attrib -R necras.sys 
del necras.sys 
exit
```
exitを実行後自動でリブートが行われますので、OSのCD-ROMはセットしたままで CD-ROMブートは行わず、DISKから起動しWindows Server 2003のアップグレードを 続行してください。

4.Windows Server 2003のアップグレードインストール時、「Windowsをインストールし ています」のフェーズ途中で以下のセキュリティ警告のメッセージが表示されます。

NEC Baseboard Management Controller を使用するためにインストールしようとしているドライバソフトウェアは、 Authenticode(TM)技術で適切に署名されていません。そのため、ソフトウェアが 発行された後に変更されたかどうかを確認できません。発行元の ID は次の問題の ため確認できません。

インストールされた INF ファイルには、デジタル署名情報が含まれていません。

このドライバソフトウェアをインストールしますか?

ここでは必ず [いいえ(N)] を選択してください。 [いいえ(N)] を選択後、Windows Server 2003のアップグレードインストールが 続行します。

5. Windows Server 2003のアップグレードインストール終了後、システムのアップデート を行い Windows Server 2003用のドライバをインストールして下さい。

**?** イベントログに以下のエラーが登録された場合、

次の手順にしたがってソフトウェア電源ドライバを無効にしてください。

説明(D): 次のブート開始またはシステム開始ドライバを読み込むことができませんでした: powersw

- (1) デスクトップ上の[マイコンピュータ]アイコンを右クリックし、[管理]コマンドを選択する。 [コンピュータの管理]ウィンドウが表示されます。
- (2) 「デバイスマネージャ」を選択し、[表示]メニューから「非表示のデバイス表示」を選択する。 右ウィンドウに「プラグアンドプレイではないドライバ」が表示されます。
- (3) 「プラグアンドプレイではないドライバ」から「powersw」を右クリックし、表示されたメニュ ーから「プロパティ」を選択する。

[プロパティ]ダイアログボックスが表示されます。

- (4) [ドライバ]タブを選択し、[スタートアップ]ボックスの「種類」で「無効」を選択する。
- (5) 左ウィンドウの[サービスとアプリケーション]ツリーから「サービス」を選択する。
- (6) 右ウィンドウで「PowerSwService」を右クリックし、表示されたメニューから「プロパティ」 を選択する。

[プロパティ]ダイアログボックスが表示されます。 [全般]タブを選択し、[スタートアップの種類]で「無効」を選択する。

Windowsでシステム起動時にシステムイベントログに次のような内容の警告が登録される場合 があります。

イベントID:13

- ソース :iANSMiniport
- 種類 :警告
- 説明 :Intel(R) PRO/1000 MT Dual Port Network Connectio...がチームで 無効化されました。
- □ 二重化設定時、システム起動時に上記のイベントログが記録される場合がありますが、LAN ドライバの動作上問題ありません。[有線ネットワーク用Intel(R)PROSet]の[詳細設定]タ ブで[プローブ]を[無効]に設定し、ネットワークケーブルを正しく接続すると表示されなく なります。

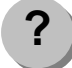

Windowsでシステム起動時にシステムイベントログに次のような内容の警告が登録される場合 があります。

イベントID:22

- ソース :iANSMiniport
- 種類 :警告
- 説明 :プライマリ アダプタは次のプローブを検出しませんでした。: Intel(R) PRO/1000 MT Dual Port Network Connection 原因:チームが分割されている 可能性があります。
- □ 二重化設定時、システム起動時に上記のイベントログが記録される場合がありますが、 LANドライバの動作上問題ありません。[有線ネットワーク用Intel(R)PROSet]の[詳細設 定]タブで、[プローブ]を[無効]に設定すると表示されなくなります。

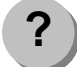

Windowsでシステム起動時にシステムイベントログに次のような内容の警告が登録される場合が あります。

イベントID:11

- ソース :iANSMiniport
- 種類 :警告
- 説明 :次のアダプタ リンクは接続されていません:Intel(R) PRO/1000 MT Dual Port Network Connection

イベントID:11

ソース :iANSMiniport

種類 :警告

- 説明 :次のアダプタ リンクは接続されていません:Intel(R) PRO/1000 MT Dual Port Network Connectio...
- □ 二重化設定時、本体のLANポートにネットワークケーブルを接続していない場合に、 システム起動時に上記のイベントログが登録される場合がありますが、LANドライバの 動作には影響ありません。 ネットワークケーブルを正しく接続すると登録されなくなります。

Windowsでシステム起動時にシステムイベントログに次のような内容のエラーが登録される 場合があります。

イベントID: 16

```
 ソース : iANSMinport
```
- 種類 : エラー
- 説明 : チーム#0 最後のアダプタはリンクを失いました。

ネットワークの接続が失われました。

 □ 二重化設定時、本体のLANポートにネットワークケーブルを接続していない場合に、システ ム起動時に上記のイベントログが登録される場合がありますが、LANドライバの動作には影 響ありません。ネットワークケーブルを正しく接続すると登録されなくなります。

**?**  Windows Server 2003 の運用中、イベントビューアに下記内容の WinMgmt の警告が登録される 場合がある。

イベントID 62 説明 クラスはあるがサイズが 0 の BLOB データが 1つ あるので、 WMI ADAPは .NET CLR Networking パフォーマンス ライブラリを処理する ことができませんでした。

イベントID 62

説明 クラスはあるがサイズが 0 の BLOB データが 1つ あるので、 WMI ADAPは .NET CLR Data パフォーマンス ライブラリを処理することが できませんでした。

イベントID 63

説明 アロバイダ IntelEthernetDiag は LocalSystem アカウントを使うために WMI 名前空間 Root¥IntelNCS に登録されました。 このアカウントには特権があり、プロバイダがユーザー要求を正しく偽装しな い場合はセキュリティ違反が起こる可能性があります。

□ WMI ADAPが.Net CLR Networking パフォーマンスライブラリの読み込みに失敗すること が原因で登録されることがありますが、運用上は特に問題ありません。

Windows Server 2003 の運用中、イベントビューアに下記内容の Print の警告が登録される場合 がある。

イベントID 20 説明 Windows NT x86 Version-3 のプリンタ ドライバ Microsoft Shared Fax Driver が追加されたか、または更新されました。 ファイル: FXSDRV.DLL, FXSUI.DLL, FXSUI.DLL, FXSWZRD.DLL, FXSTIFF.DLL, FXSRES.DLL, FXSAPI.DLL

イベントID 20

説明 Windows 4.0 Version-0 のプリンタ ドライバ Microsoft Shared Fax Driver が追 加されたか、または更新されました。 ファイル: FXSDRV16.DRV, FXSDRV16.DRV, FXSDRV16.DRV, UNIDRV.HLP, FXSDRV16.DRV, FXSDRV32.DLL, FXSWZRD.DLL, FXSAPI.DLL, FXSTIFF.DLL, ICONLIB.DLL, FXSRES.DLL, UNIDRV.DLL

- イベントID 20
- 説明 Windows NT x86 Version-2 のプリンタ ドライバ Microsoft Shared Fax Driver が 追加されたか、または更新されました。 ファイル: FXSDRV4.DLL, FXSUI.DLL, FXSUI.DLL, FXSWZRD.DLL, FXSAPI.DLL, FXSTIFF.DLL, FXSRES.DLL
	- □ システム運用上、特に問題ありません。

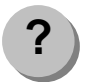

Windows Server 2003 の運用中、イベントビューアに下記内容の NSSTATION の警告が登録さ れる場合がある。

- イベントID 303
- 説明 イベント ID (303) (ソース NSSTATION 内) に関する説明が見つかりません でした。リモート コンピュータからメッセージを表示するために必要なレジス トリ情報またはメッセージ DLL ファイルがローカル コンピュータにない可能 性があります。この説明を取得するために /AUXSOURCE= フラグを使用する ことができる可能性があります。詳細については、ヘルプとサポートを参照し てください。次の情報はイベントの一部です: Windows Media Station Service.

□ システム運用上、特に問題ありません。

Windows Server 2003 の運用中、イベントビューアに下記内容の NSUNICAST の警告が登録さ れる場合がある。

- イベントID 303
- 説明 イベント ID (303) (ソース NSUNICAST 内) に関する説明が見つかりません でした。リモート コンピュータからメッセージを表示するために必要なレジス トリ情報またはメッセージ DLL ファイルがローカル コンピュータにない可能 性があります。この説明を取得するために /AUXSOURCE= フラグを使用する ことができる可能性があります。詳細については、ヘルプとサポートを参照して ください。次の情報はイベントの一部です: Windows Media Unicast Service.
- イベントID 309
- 説明 イベント ID (309) (ソース NSUNICAST 内) に関する説明が見つかりません でした。リモート コンピュータからメッセージを表示するために必要なレジス トリ情報またはメッセージ DLLファイルがローカル コンピュータにない可能 性があります。この説明を取得するために /AUXSOURCE= フラグを使用する ことができる可能性があります。詳細については、ヘルプとサポートを参照して ください。次の情報はイベントの一部です: Windows Media Unicast Service.

□ システム運用上、特に問題ありません。

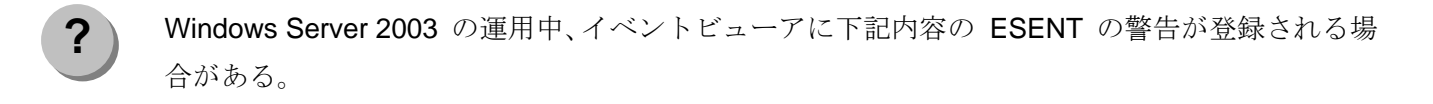

```
イベントID 411
```
説明 services (416) ログ ファイル C:¥WINNT¥Security¥edb.log のログのバージョ ンスタンプ データベース エンジンのバージョンスタンプと一致しません。ログ ファイルのバージョンが、このデータベースに対しては正しくない可能性があり ます。

□ システム運用上、特に問題ありません。

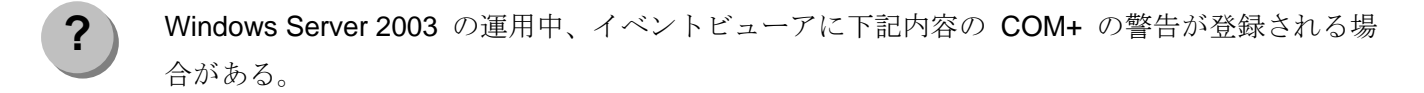

- イベントID 4455
- 説明 イベント クラスの作成に失敗しました。EventSystem からのそのほかのエラー についてはイベント ログをチェックしてください。

CLSID\_ComSystemAppEventData

サーバー アプリケーション ID: {02D4B3F1-FD88-11D1-960D-00805FC79235} サーバー アプリケーション インスタンス ID:

{EC3039B4-B9A1-470E-A2F5-76BDC 45EEEAC}

サーバー アプリケーション名:System Application

エラー コード = 0x80040154:クラスが登録されていません

COM+ サービス内部情報:

ファイル:d:¥srv03rtm¥com¥complus¥src¥comsvcs¥events¥eventserver.cpp,

行:2555

Comsvcs.dll ファイルのバージョン: ENU 2001.12.4720.0 shp

イベントID 5379

説明 サーバー プロセスと MS-DTC の接続が切断されました。これはMS-DTC が 停止された場合、またはクラスタで MS-DTC フェールオーバーが発生した場合 には予期されています。 サーバー アプリケーション ID:{02D4B3F1-FD88-11D1-960D-00805FC79235} サーバー アプリケーション インスタンス ID: {61E58798-078E-4728-B896-5302E5F EC4AB} サーバー アプリケーション名: System Application

このエラーが深刻であるため、プロセスを終了します。 エラー コード = 0x8004d01c : トランザクション マネージャとの接続が失わ れました。 COM+ サービス内部情報:

ファイル: d:¥srv03rtm¥com¥complus¥src¥comsvcs¥context¥context.cpp, 行: 122 Comsvcs.dll ファイルのバージョン : ENU 2001.12.4720.0 shp

□ システム運用上、特に問題ありません。

**?**  Windows Server 2003 の運用中、イベントビューアに下記内容の DCOM の警告が登録される場 合がある。

イベントID 10005

説明 サーバー: {A1F4E726-8CF1-11D1-BF92-0060081ED811} を実行するためにサ ービス StiSvc (引数 "")を起動しようとしたときに、DCOM でエラー "指定さ れたサービスは無効であるか、または有効なデバイスが関連付けられていないた め、開始できません。" が発生しました。

□ システム運用上、特に問題ありません。

Windows Server 2003 の運用中、イベントビューアに下記内容の Microsoft Fax の警告が登録さ れる場合がある。

イベントID 32026

**?** 

説明 割り当てられた FAX デバイスを初期化できませんでした。 FAX デバイスがイ ンストールされるまで、FAX の送信または受信は行われません。

イベントID 32068

説明 有効なデバイスが見つからないために、発信ルーティング規則が有効ではあり ません。ルーティング規則の構成を確認してください。国/地域コード: '\*' 市外 局番: '\*'

□ システム運用上、特に問題ありません。

**?** 

**?** 

**?** 

Windows Server 2003 の運用中、イベントビューアに下記内容の EvntAgnt の警告が登録される 場合がある。

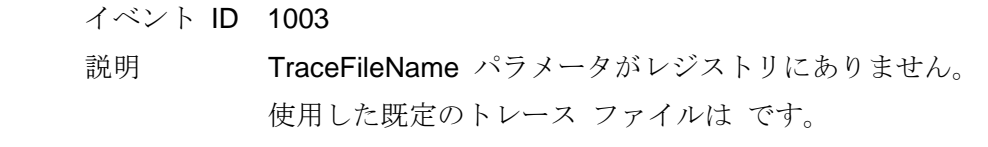

- イベント ID 1015
- 説明 TraceLevel パラメータがレジストリにありません。 使用した既定のトレース レベルは 32 です。
- □ このイベントはシステムに対する影響はなく (SNMP サービスに対する影響もありま せん) 、対処をおこなっていただかなくても問題はありません。

Windows Server 2003 運用中、イベントビューアに下記内容のNetBTの警告が登録される 場合がある。

イベント ID 4311

説明 ドライバ デバイスが作成されなかったため、初期化に失敗しました。

□ システムへの影響はありません。

Windows Server 2003 運用中、イベントビューアに下記内容のESENTの警告が登録される 場合がある。

イベント ID 420

 説明 services (xxx) C:¥WINNT¥security¥templates¥spsecupd.sdb データベース -530 のヘッダーを読み取れません。 エラー %5 が発生しました。そのデータベースは移動されている可能性が あるため、ログ ファイルがあるべき場所にない可能性があります。

□ システムへの影響はありません。

37 856-121112-072-A

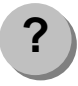

**?** Windows Server 2003 運用中、イベントビューアに下記内容のSetupの警告が登録される 場合がある。

イベント ID 60055

 説明 Windows セットアップでインストール中に致命的でないエラーが発生しま した。 詳細については Windows ディレクトリにある setuperr.logを確認 してください。

□ アップグレード時に記録される本イベントについては、システムへの影響はありません。

何らかの原因でシステムを起動できなくなった場合は、回復コンソールを使用してシステム修復を行い ます。ただし、この方法は詳しい知識のあるユーザーや管理者以外にはお勧めできません。 詳細については、オンラインヘルプを参照してください。